## ALC Installation Instructions

## Macintosh Environment

## Requirements

The presentations are designed for PowerPoint 2016 or later because it uses some of the recent features (animations, video types, etc.). They will not work properly on earlier versions. You may see nothing, or the audio/video might not play.

An older, low-power computer should work provided the above requirements are met. But you may wait many seconds, maybe a minute or so, before PowerPoint starts displaying the presentation.

## Step by Step Instructions:

- 1. Insert the USB drive into a USB socket.
- 2. The drive should appear on the desktop and look like this screen:

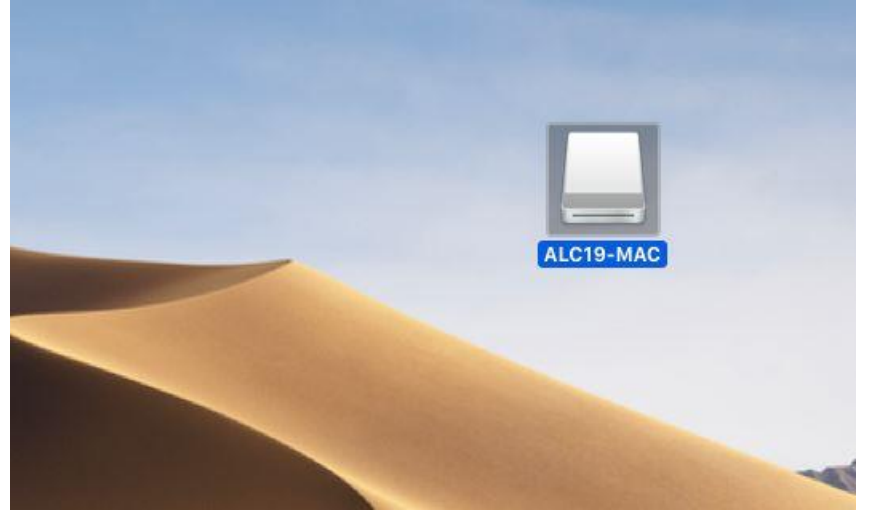

3. Open this drive and you will see the folder inside

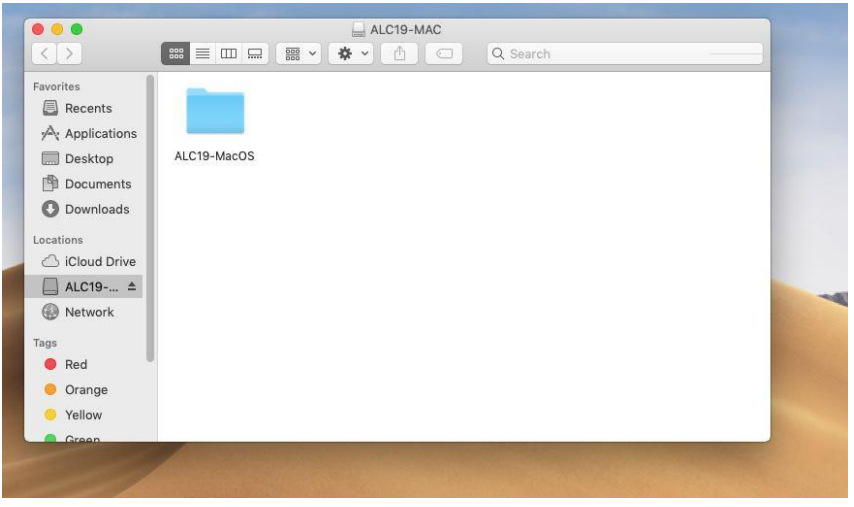

4. Open this folder to see the files inside:

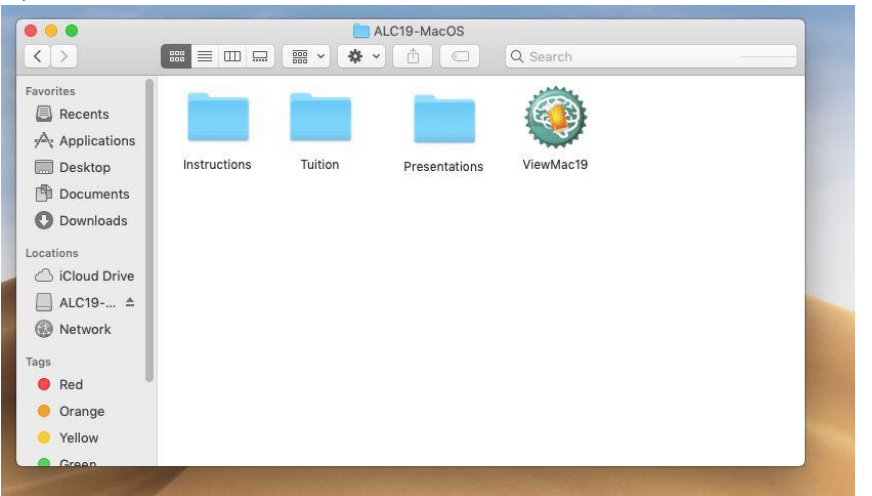

The Instructions folder contains PDF files for the course and viewer installation, the tuition folder contains all the lesson material arranged by course. The presentations folder contains encrypted files for the presentations and is not useful. These files are read by the ALC viewer.

5. To start the ALC Viewer open the ViewMac 19 program. If this is the first time you have used the program you may see a caution screen like this:

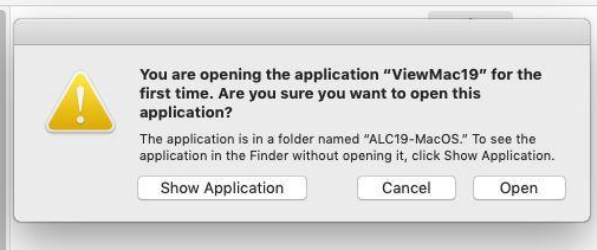

Accept using Open to continue.

6. It will take a few moments, but the viewer will open with a screen looking like:

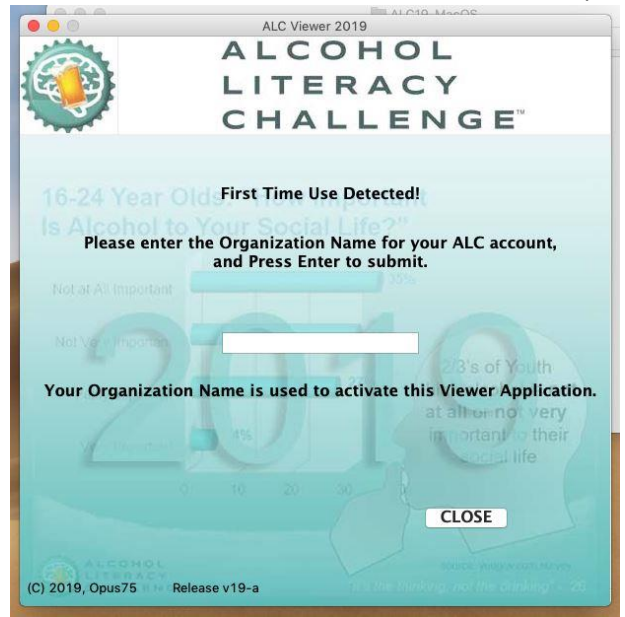

This screen and the next screen will only appear once and is part of initial registration. Once registered the viewer will skip to step 7 and allow you to view presentations.

Your organization name may have been pre-programed for you; in which case you will only see the request for your e-mail.

Enter the required Organization name, press enter then add your e-mails then press enter again.

7. This screen is the normal opening screen you will see now that you have completed registration:

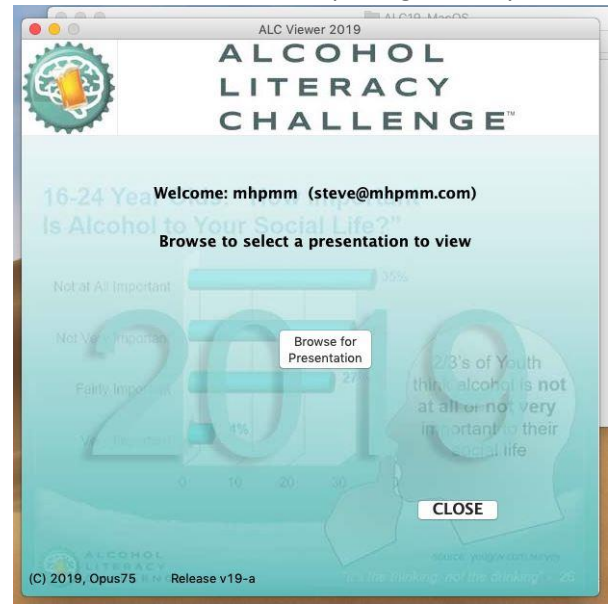

You will see the Organization name and e-mail address registered to use this software. Click the Browse for Presentation button to select the presentation you want to run. A screen like the following screen will open:

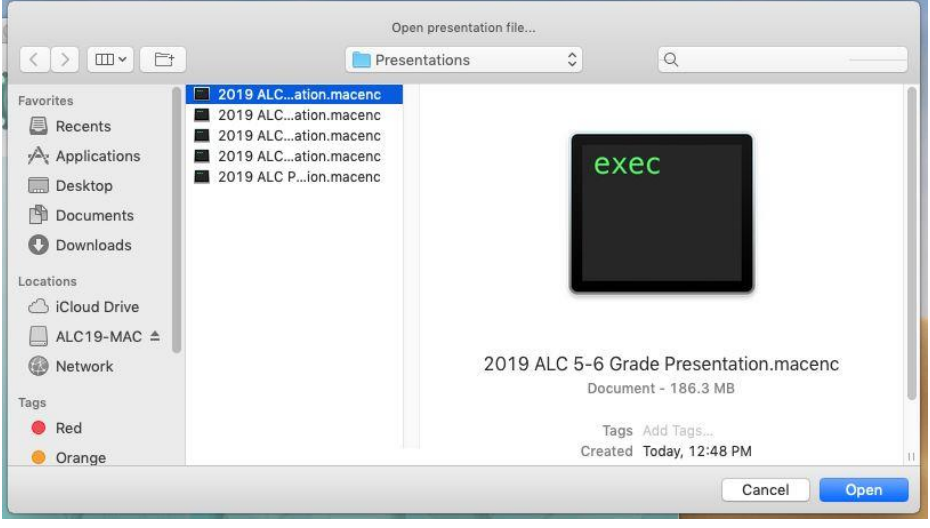

You can select the required presentation and then click the open button.

8. After you have selected a presentation the following screen should appear:

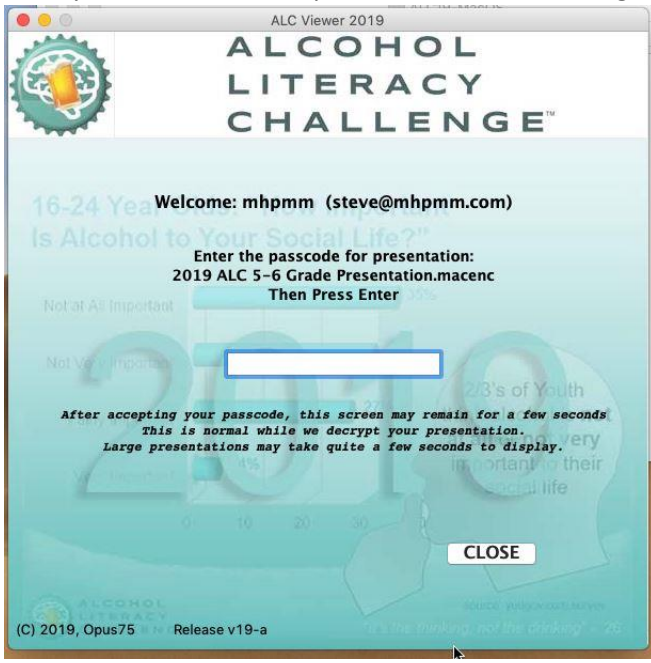

In order to view the presentation, you must enter the password for that presentation, please note, each presentation has its own password. Just enter the password and press enter.

9. The next screen will appear a few seconds after hitting enter. It may take several seconds on an older system:

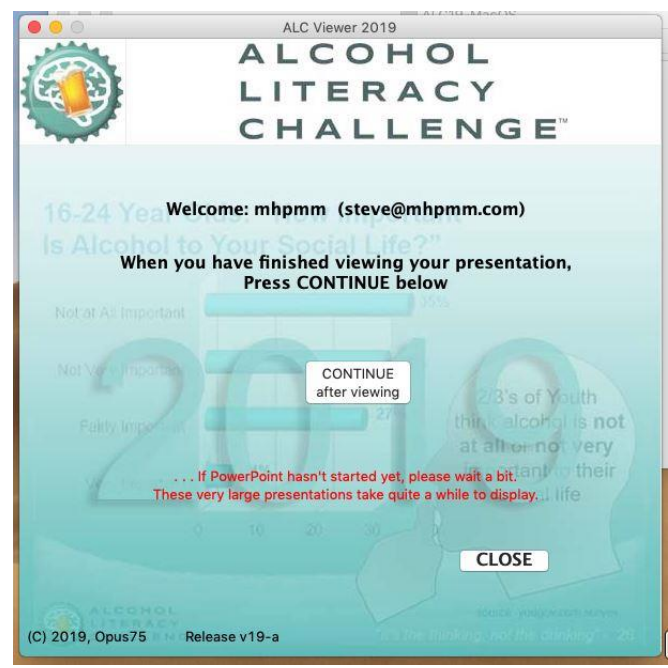

This is a critical step, the viewer will un-encrypt the presentation and open it in PowerPoint. Be patient this can take many seconds. If it does not open the PowerPoint window, check that the window is not minimized or that PowerPoint is asking you a question. If you have problems, try running ALC Viewer again having already opened PowerPoint.

Your selected presentation should start automatically in presentation mode, you can navigate through it using the standard commands, Page Up and Page Down for going forwards or backwards, Space Bar or Enter also work to move through the presentation. You can exit the presentation at any time by using the ESC key.

10. After you close PowerPoint, you can close the ALC Viewer window or use the Continue button to view again or select another presentation. After pressing the button this screen will appear:

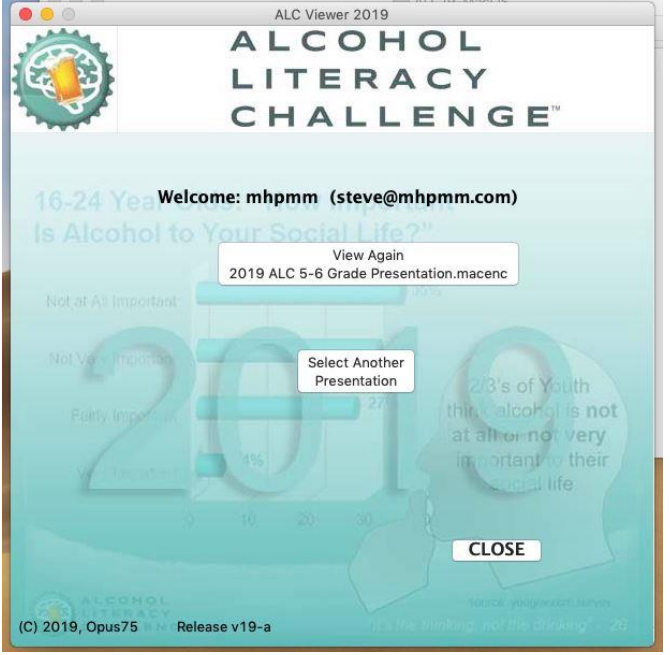

Yu can now decide to view the presentation again or select another presentation.

11. There is further help on using the ALC Viewer, installing directly onto your computer and FAQ available on the ALC website: <https://alcoholliteracychallenge.com/support>